### Part 1: Enable IMAP and set up your IMAP Password

- 1. From <sup>a</sup> computer, log in to the Hofstra Portal (http://my.hofstra.edu)
- 2. Click on the *Gmail* button
- 3. Click on the gear icon

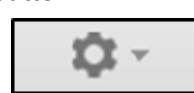

- 4. Click *Seƫngs*
- 5. Click on the *Forwarding and POP/IMAP* link towards the top of the screen
- 6. Click on the *Enable IMAP* radio button then click *Save Changes* towards the bo Ʃom of the page

#### *If you have set up IMAP on a device before and know your password, con Ɵnue toPart 2. Otherwise follow the instruc Ɵons below to set up your IMAP password*

- 7. Return to the settings section of Gmail and click on the *Accounts* link towards the top of the page
- 8. Click on the *Google Account se ƫngs* link
- *9.* Click *Sign in & security*
- *10.* Click the word *Password* under the *Password & sign‐in method* heading
- 11. Follow the on-screen instructions to set up your IMAP password

*NOTE: Your Hofstra Gmail password is not the same as and is not connected to your Hofstra Portal password. Changing your Portal password will not update your Gmail password and vice versa* 

### Part 2: Determine your Android version

- 1. Tap *Se ƫngs* and under the *System* heading, tap *About Phone/Tablet*
- 2. Under the *Android version* heading, make note of the version you have. If you have version 4.x or lower go to Part 3a. If you have version 5.x or above go to Part 3b

## Part 3a: Set up Android 4.x or below

- 1. Go back to your list of apps and tap *Se ƫngs.* Under the *Accounts* heading, tap *Add Account*
- 2. Tap *Email* from the *Add an account* list. **DO NOT tap Google**
- 3. Enter your Hofstra Email address and the password you created in Part 1 into the appropriate fields. Then tap the *Manual setup* button and choose *IMAP* from the list of account types
- 4. Type the following information under *Incoming server se ƫngs* and then tap *Next*:
	- *Username*: Enter your ENTIRE Hofstra <sup>e</sup>‐mail address (i.e. JDOE1@pride.hofstra.edu)
	- *Password*: Enter the password you created in Part 1
	- $\bullet$ *IMAP server*: imap.gmail.com
- $\bullet$ *Security type*: SSL/TLS
- $\bullet$ *Port: 993*
- $\bullet$ *IMAP path prefix*: Leave blank

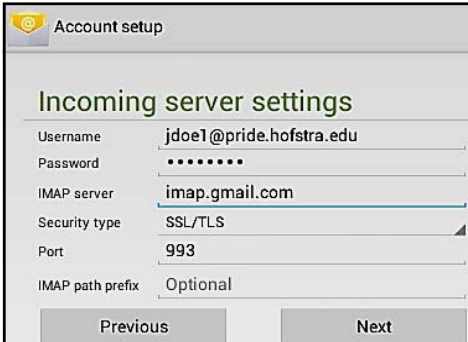

- 5.. Type the following information under *Outgoing server se ƫngs* and tap *Next:*
	- *SMTP server*: smtp.gmail.com
	- $\bullet$ *Security type*: SSL/TLS
	- $\bullet$ *Port*: 465
	- $\bullet$  *Username*: Should already contain your entire Hofstra email address
	- $\bullet$  *Password*: Should already contain your Hofstra Gmail password

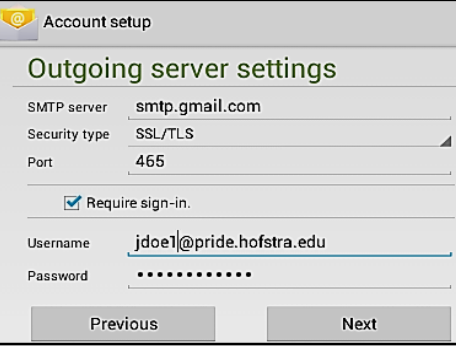

6. On the *Account op Ɵons* screen, select the options you wish to use and then tap *Next*

#### Part 3b: Set up Android 5.x or above

- 1. Go back to your list of apps and tap *Se ƫngs.* Under the *Personal* heading, tap *Accounts*
- 2. Tap *Add account* and then *Personal (IMAP)* from the list of account types. **DO NOT tap Google**
- 3. Enter your Hofstra Email address and then tap *Manual Setup*
- 4. Under *Account Type*, choose *Personal (IMAP)* and then tap *Next*
- 5. Enter the password you created in Part 1 when prompted and then tap *Next*
- 6. Modify the following settings under *Incoming server se ƫngs* and then tap *Next*
	- $\bullet$ *Server*: imap.gmail.com
	- $\bullet$ *Security type*: SSL/TLS
	- $\bullet$ *Port*: 993

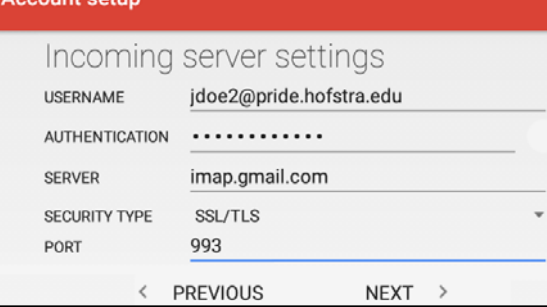

- 7. Modify the following settings under *Outgoing server se ƫngs* and then tap *Next*
	- $\bullet$ *SMTP Server*: smtp.gmail.com
	- $\bullet$ *Security type*: SSL/TLS
	- $\bullet$ *Port*: 465

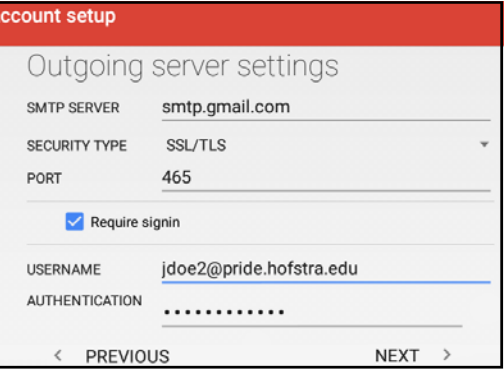

8. On the *Account op Ɵons* screen, select the options you wish to use and then tap *Next*

## Need help?

#### Technical Support Center

125B Axinn Library (inside Hammer Lab) 516‐463‐7777 op Ɵon 1 SCS@Hofstra.edu Learning Support Center 106 Calkins Hall 516‐463‐7777 op Ɵon 1 LearningSupport@Hofstra.edu Computer Repair Center 125G Axinn Library (inside Hammer Lab) 516‐463‐0331Repair@Hofstra.edu

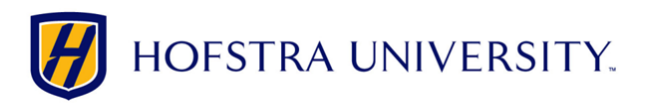

# Setting up Hofstra Gmail on Android devices

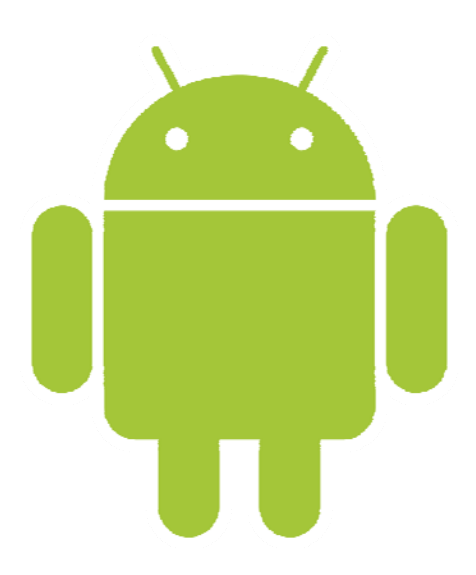

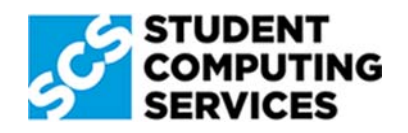